1, つゆくさ医院の HP の 「ご予約:お問い合わせ」欄から キャンセルの枠を選びます。

2, 予約 ID の所へ (web 予約した 方のみ)予約時に自動配信され 「確認メール」に記載され ている数字を記入し、患者様の メールアドレスを入れ、予約検 索を押す。

3, 表示された予約日時が キャンセルしたいものであることを ご確認の上「キャンセル」ボタ 押してください。

4, この画面が表示されれば キャンセル完了です。

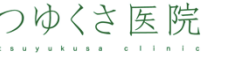

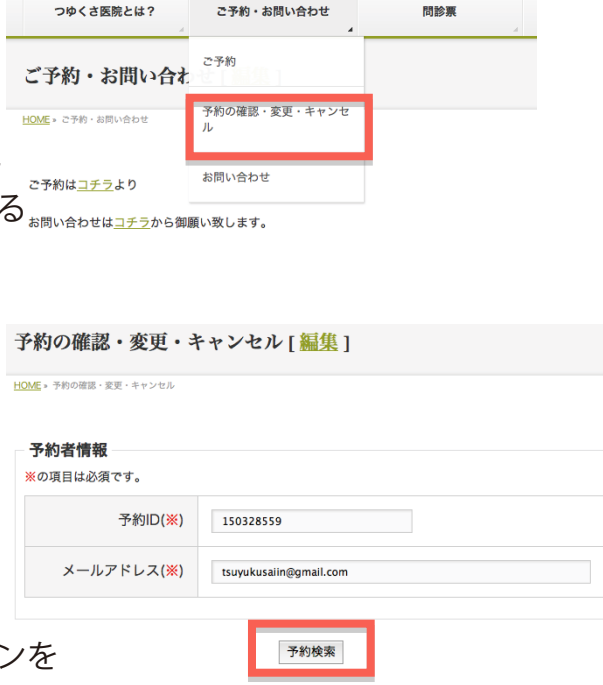

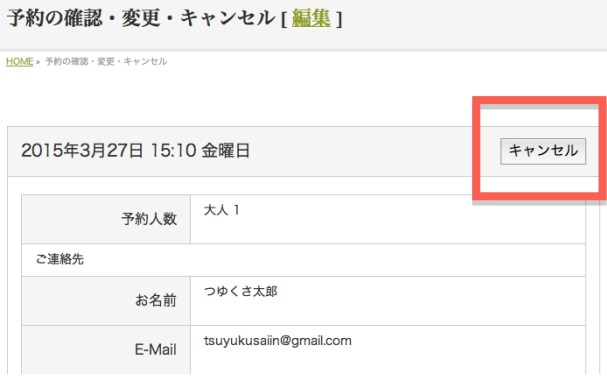